Установка и тестирование программ

# Установка и тест Adblocker'a

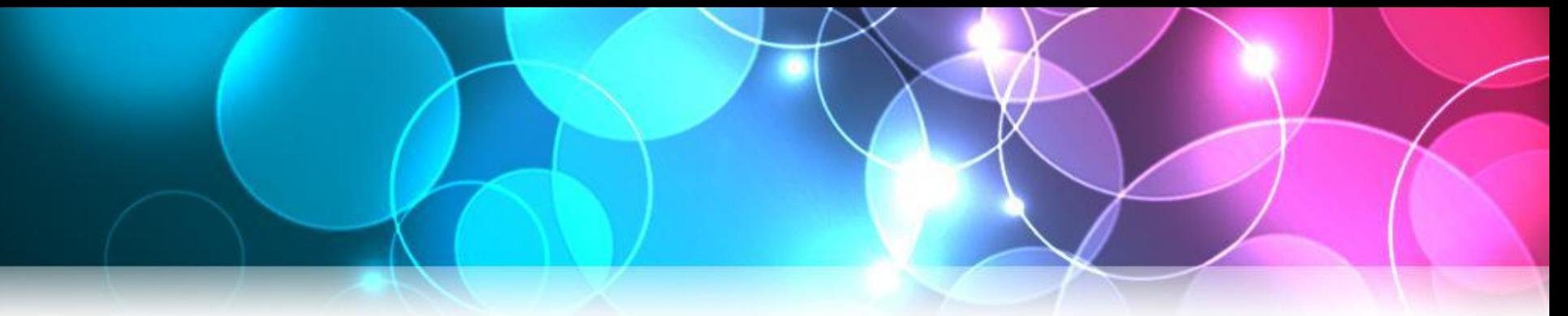

## *Описание*

- https://getadblock.com сайт проги
- Adblock это расширение для браузера, которое не требует настройки и удаляет нежелательный контент со страниц сайтов – навязчивую рекламу, вредоносные и шпионские скрипты.
- Поддерживаемые браузеры: Сафари, Мозилка, Хром (а иначе на движке хромиум и вебкит)

## *Установка*

*1. Заходим на сайт https://getadblock.com*

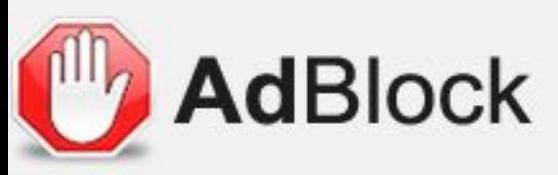

Œ

enjoying the content you w less time waiting for it.

**GET ADBLOCK NOW!** 

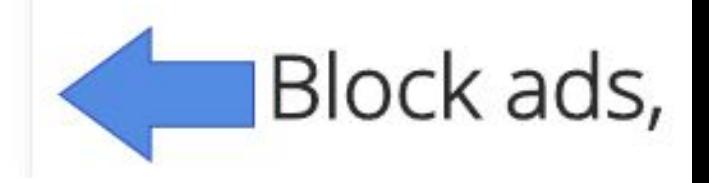

## *Функционал*

• Можете включать и отключать определённые типы рекламы, включать сайты в списки исключений. Всё управление легко и понятно на интуитивном уровне. Можно отключать нежелательные объекты на странице.

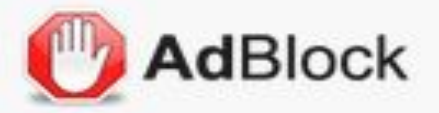

Что это? Заблокированная реклама: 0 на этой странице  $0<sub>BC</sub>$ ero

Приостановить AdBlock

Блокировать рекламу на этой странице

Не запускать на этой странице

Не запускать на страницах этого домена

Сообщить о рекламе на этой странице

Параметры

Скрыть эту кнопку

Помогите распространить информацию!

# *Функционал*

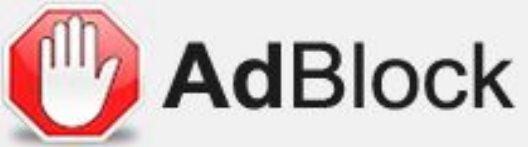

**ВАЩАО** 

#### воз $\overline{O3}$ Общие пораметры показа не мы.  $\Theta$  общие параметры

Разрешить некоторую ненавязчивую рекламу и поддерживающая и последнить некоторую ненавязчивую рекламу

 $\overline{\mathsf{no}}$   $\overline{\mathsf{no}}$  . Becomever the procedure of the construction  $\overline{\mathsf{no}}$ .  $H = \frac{P}{T}$   $\frac{P}{T}$ 

Добавить элементы в меню правой кнопки мыши

Показать количество заблокированной рекламы на кнопке AdBlock

Как видите, по умолчание оставление и по умолчание оставление и по умолчание оставление оставление оставление<br>Поделение

Показать количество заблокированной рекламы в меню AdBlock

Я продвинутый пользователь, покажите мне дополнительные опции

СПИСКИ ФИЛЬТРОВ

## *Использование (правильное)*

- некоторые вебмастера в погоне за прибылью забывают о гранях разумного, обвешивая сайт рекламой.
- есть и такие, кто распространяет вирусы и трояны, и тут однозначно адблок вам поможет. Но есть и хорошие полезные сайты с ненавязчивой рекламой, которые вы регулярно посещаете, и которые растут и развиваются благодаря размещаемой на них рекламе.
- не забудьте добавить полезные ресурсы в список исключений вашего блокировщика рекламы, тем самым вы отблагодарите авторов за потраченные усилия на создание качественного контента.

Методы исправления проблемы установки приложений, вызванных старыми программами или новыми функциями

#### *Как работает исправление совместимости*

• Корпорация Microsoft включила в ОС Windows XP поддержку совместимости приложений в виде исправлений совместимости. Эти исправления являются маленькой частью кода, с помощью которого осуществляется перехват программных действий, не поддерживаемых ОС Windows XP и перенаправление их к поддерживаемым методам.

# *Пример: Определение версии ОС win*

• В том случае, если программа была написана специально для работы с определенной версией ОС Windows (отличной от Windows XP), то при запуске в ОС Windows XP, будет выдаваться ошибка о неверной версии ОС. Есть ряд исправлений совместимости, которые можно использовать в этом случае. Ваш выбор будет зависеть от того, для какой версии ОС Windows было разработано это приложение.

## *Определение необходимых исправлений*

• Приложение, у которого существует одна или несколько проблем с совместимостью при работе в ОС Windows XP, часто выдает сообщение об ошибке, в котором указывается, в чем именно проблема. Однако возможна ситуация, когда приложение просто нельзя запустить или сразу после запуска оно некорректно завершает свою работу.

#### *Использование режима совместимости*

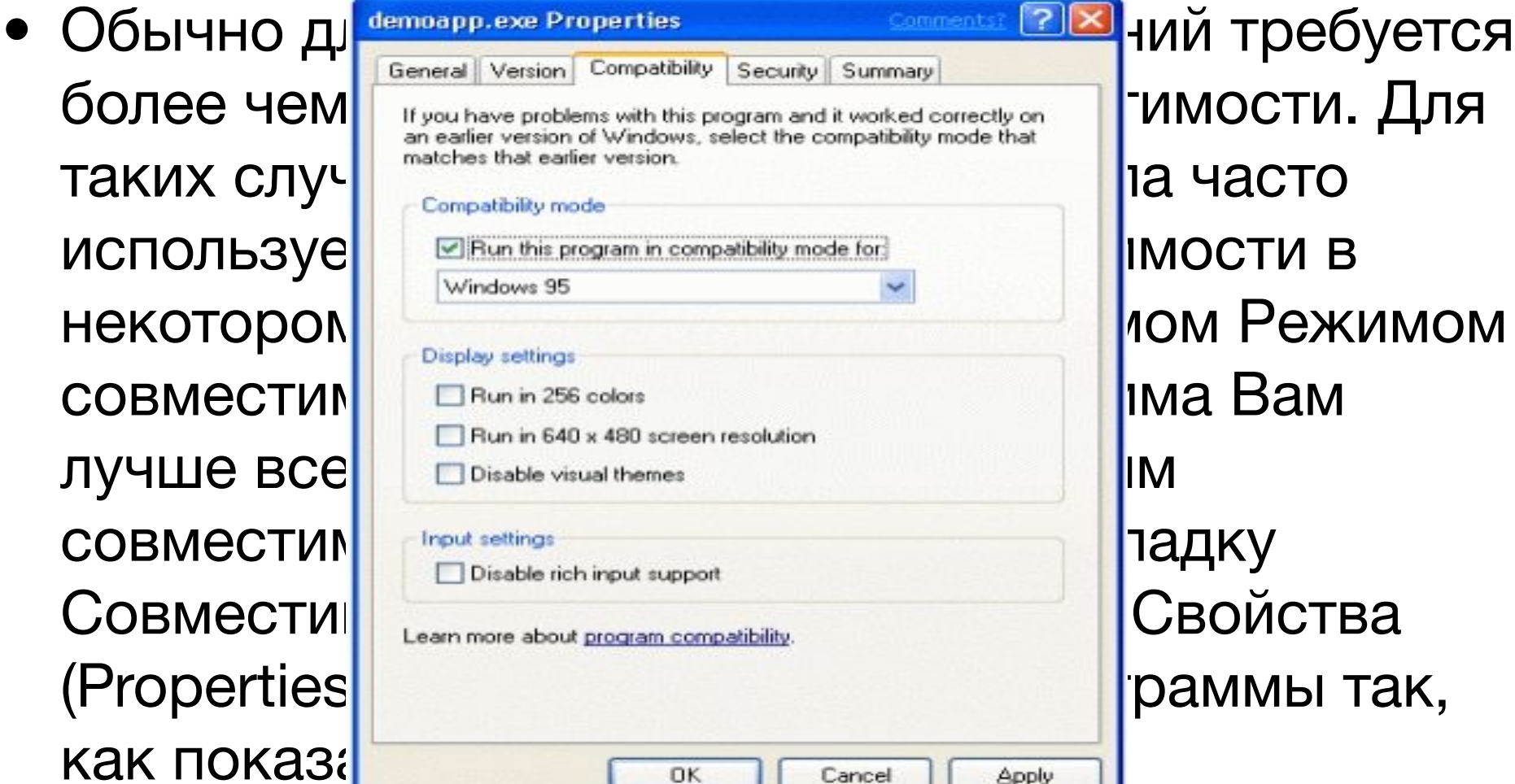

Apply

- ОС Windows XP также включает в себя и другой очень простой подход в решении проблемы совместимости приложений - Мастер совместимости программ. Этот мастер позволяет с легкостью устранить различные проблемы с совместимостью, которые могут препятствовать нормальному выполнению старых программ на ОС Windows XP.
- Мастер совместимости программ обладает графическим интерфейсом для настройки режимов совместимости и входит в состав Центра справки и поддержки.

### *Выявление проблем с прогой QFIXApp*

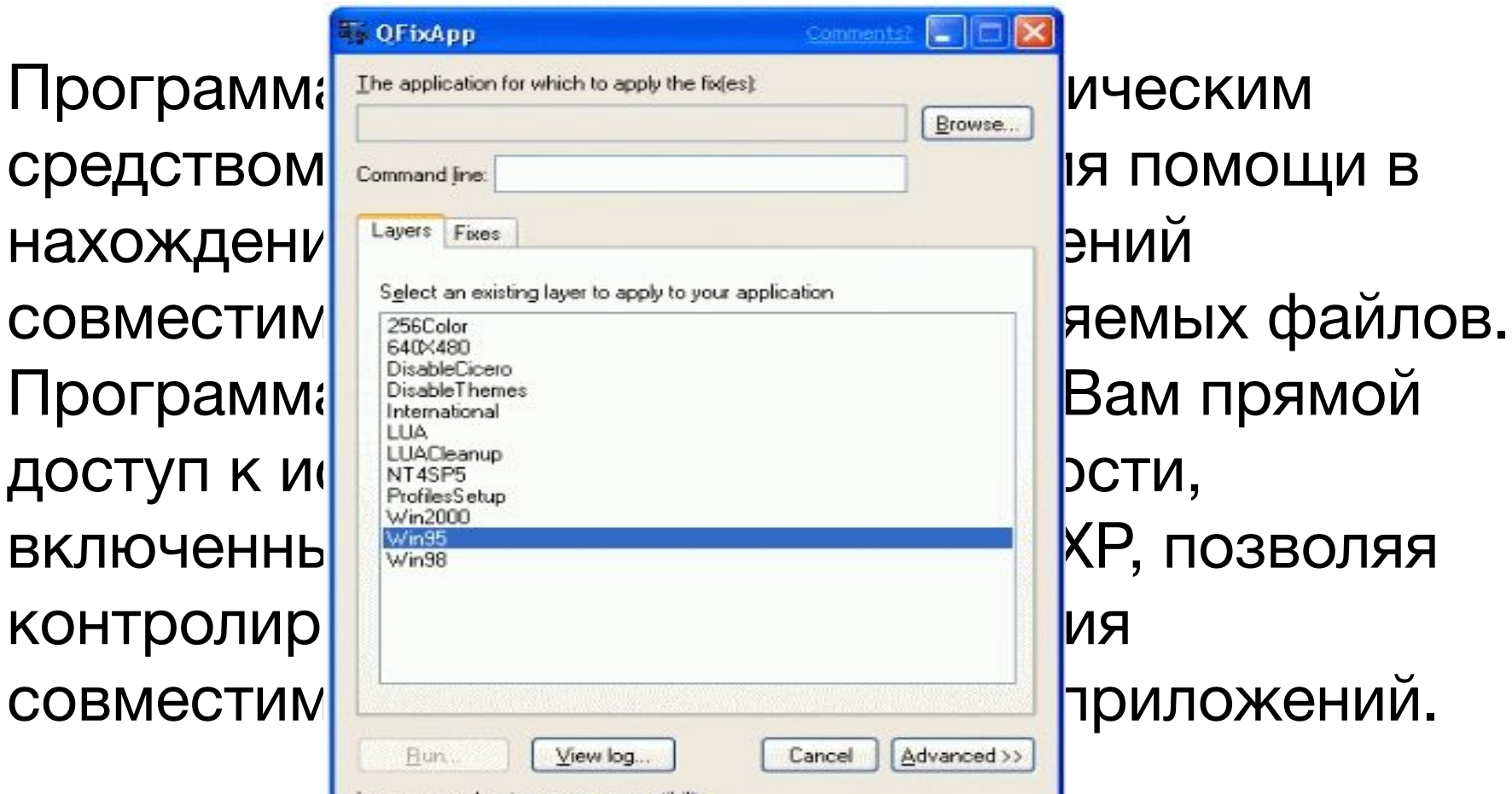

earn more about program compatibility.

этом режиме.

использовать для определения необходимых точных исправлений совместимости, требуемых приложению. Выявленные таким образом исправления могут быть перенесены на другие компьютеры. Этот процесс включает в себя выбор наиболее подходящего режима совместимости с последующим тестированием работы программы в

• Программу QFixApp наиболее эффективно

# Специальные возможности на вашем ПК

# *Описание*

- **Начиная с windows Vista– для вашего удобства есть «Специальные возможности». Эти возможности облегчают работу на компьютере и вполне здоровым пользователям и пользователям со слабым слухом, зрением.**
- **В них входят:**
	- **1. Экранная клавиатура**
	- **2. Экранная лупа**
	- **3. Экранный диктор**
	- **4. Настройка высокой контрастности**

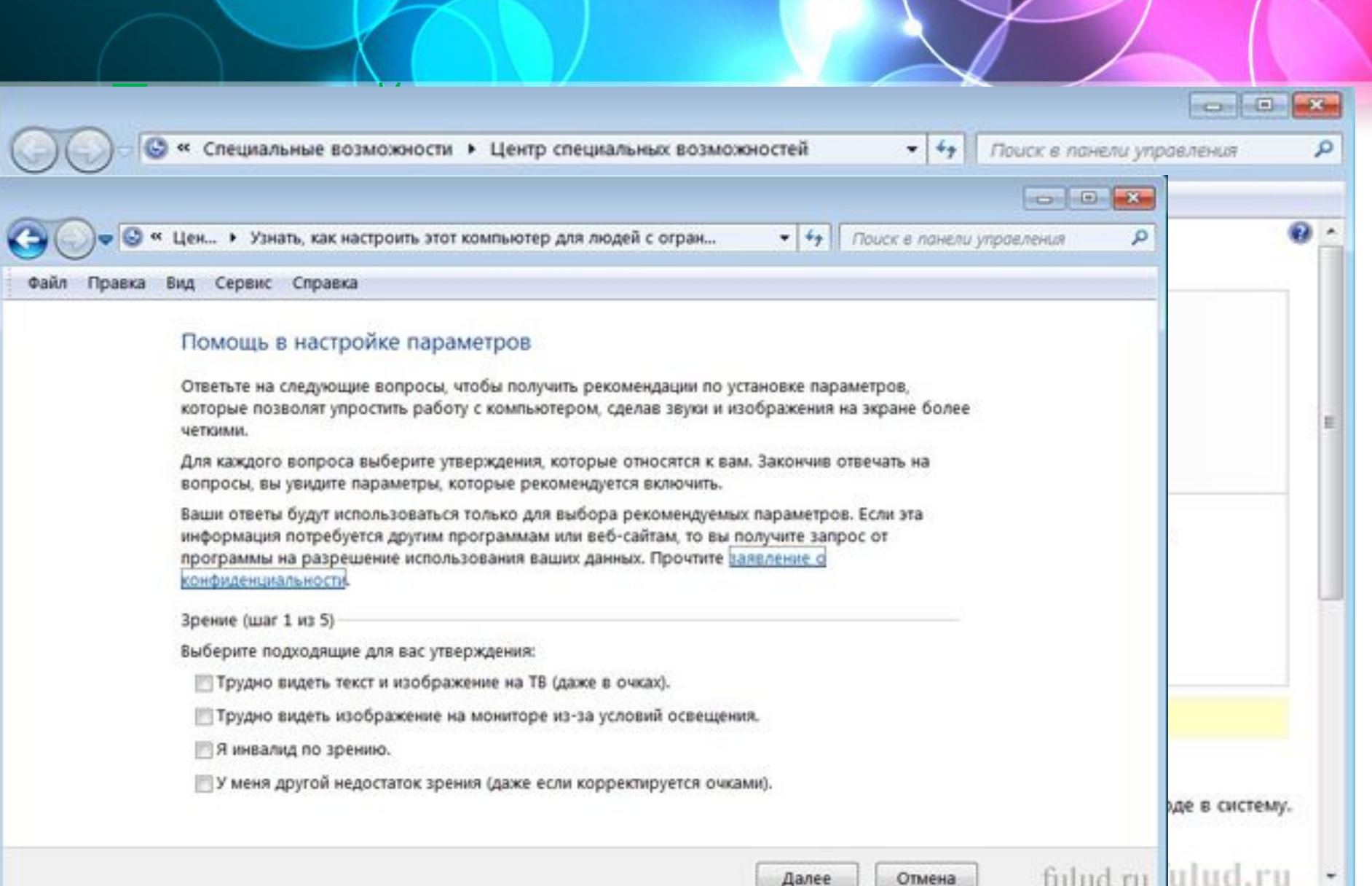

**клавиатуры». Этот параметр позволяет вместо мыши для перемещения указателя использовать клавиши со стрелками или блок** 

**• Из «Центра специальных возможностей». вы можете упростить работу с клавиатурой. Можно использовать клавиатуру для управления мышью и упростить ввод определенных сочетаний клавиш. Это можно настроить на странице «Облегчение работы с • клавитурой». Можете включить «Управление указателем с** 

*Упрощение работы с клавиатурой*

# *Настройка звука*

- **Из «Центра специальных возможностей». вы можете настроить оповещение так, чтобы использовать текст или визуальные объекты вместо звука.**
- **• Windows предоставляет параметры для использования визуальных подсказок вместо звуков во многих программах. Эти параметры можно настроить на странице «Использование текста или зрительных образов вместо звуков».**

# *Настройка высокой контрастности*

- **• Повышение контраста цветов помогает уменьшить напряжение глаз и облегчает чтение.**
- **• 1. через «Центр специальных возможностей». Чтобы найти эту программу на компьютере нажимаем «Пуск» → «Все программы» → «Стандартные» → «Центр специальных возможностей» → и выбираете из всех имеющихся возможностей «Настройка высокой контрастности».**

# Центр обновления Windows (на примере Win 10)

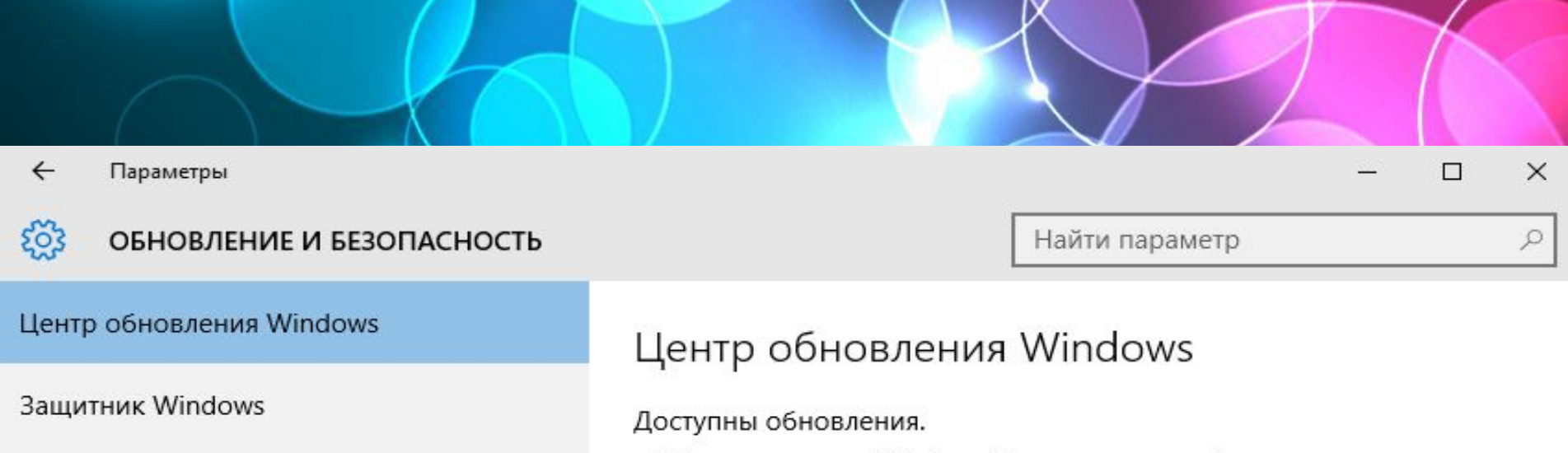

процессоров х64 (KB3081449)<br>Служба архивации место процессоров х64 (KB3081449)

центр обновления находится в разделе

#### параметров системы и для его открытия надо в сведения светов с поставляет надо в собстании на для его открытия<br>При поставление поставляется на для его открытия на для его открытия на для его открытия на собстании на собст

#### для разработчиков «Параметрона и перезапуска запланировано

Вы можете перезапустить систему сейчас или<br>перезапланировать перезапуск на более удобное время. Не забудьте подключить устройство в запланированное время.<br>Установка может занять 10–20 минут.

О Перезагрузка будет запланирована на время, когда устройство обычно не используется (прямо сейчас<br>подходит завтра в 3:30).

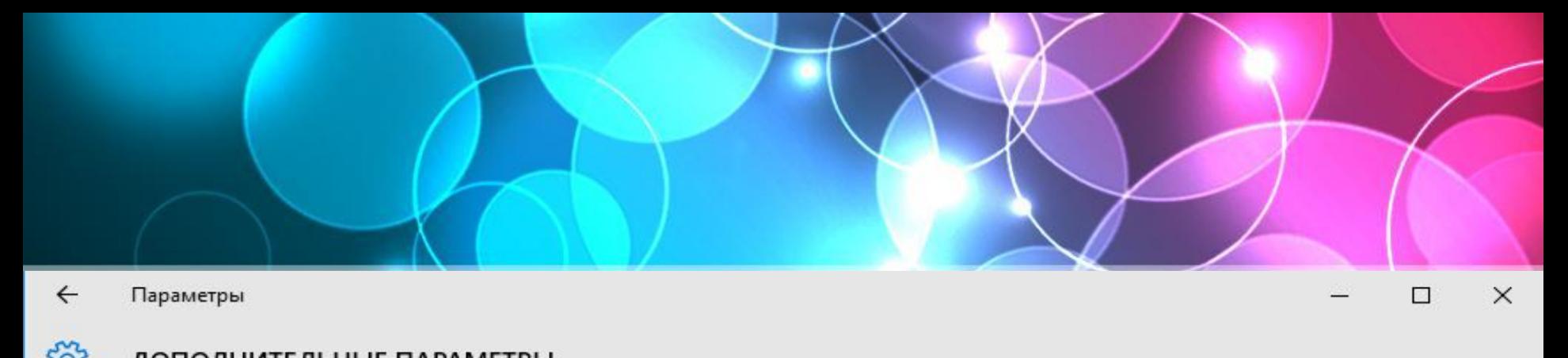

## $\frac{1}{2}$ в дополнительных параметрых есть возможность возможность возможность возможность возможность возможность возможность

#### Выберите, как устанавливать обновления

#### Автоматически (рекомендуется)

Уведомлять о планировании перезагрузки перезагрузка будет выполнена автоматически во время простоя. Скачивание<br>обновлений не будет выполняться через лимитное<br>подключение (когда может взиматься плата).  $\mu$ Мючение (когда может взиматься тиата).

При обновлении Windows предоставить обновления для<br>других продуктов Майкрософт.

#### – Репонтанования и простоления производства и продажить обновления производствования производствования и перез<br>При перезагрузки перезагрузки перезагрузки перезагрузки перезагрузки перезагрузки перезагрузки перезагрузки пе загрузка и установка обновления и установка обновления и установка обновления и установка обновления и установ<br>В серийский также обновлений также обновление и установка обновления и установка обновления и установка обновл

Просмотреть журнал обновлений

Выберите, как и когда получать обновления

**ОТКЛЮЧЕНИЕ АВТОМАТИЧЕСКИ**<br>См. в стройстве и постояние автоматических использования и постояние и постояние и постояние и постояние и пос<br>Пользование и постояние и постояние и постояние и постояние и постояние и постояние

Вы хотите, чтобы ОС Windows скачивала драйверы и реалистичные значки для устройств?

Да, делать это автоматически (рекомендуется)

**• Нет, предоставить возможность выбора** 

«Дополнительные параметры», затем системы в дополнительные параметры системы», затем системы и системы системы<br>В соответственно параметры системы в соответственность соответствующее параметры соответствующее параметры соо Всегда устанавливать наиболее подходящие драйверы из Центра обновления Windows.

(•) Никогда не устанавливать драйверы из Центра обновления Windows.

Автоматически получать приложения для устройства и информацию, предоставляемую<br>изготовителем устройства. выполняет устройства.<br>22 *причинальное развития* 

Почему рекомендуется делать это автоматически?

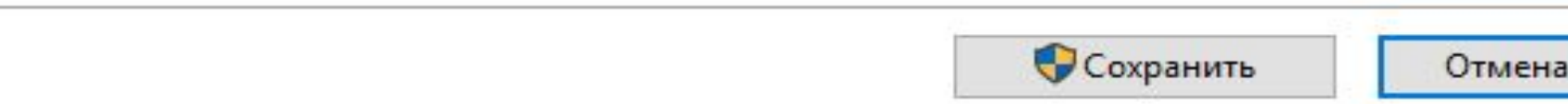

 $\times$ 

### *Обновления с помощью PowerShell*

- Для управления обновлениями можно воспользоваться модулем PSWindowsUpdate из центра сценариев Microsoft. Для использования скачиваем архив, распаковываем его и кладем в папку %WINDIR%\System32\WindowsPowerShell\v1.0\Mo dules. Затем запускаем консоль PowerShell и
	- разрешаем выполнение неподписанных скриптов командой:
- Set-ExecutionPolicy Bypass -Force
- Импортируем модуль в текущий сеанс: Import-Module PSWindowsUpdate
- И выводим список команд для модуля: Get-Command -Module PSWindowsUpdate

#### Модуль содержит 14 командлетов:

Get-WUList — выдает список доступных обновлений;

Get-WUInstall — запускает загрузку и установку обновлений;

Get-WUUninstall — удаляет выбранные обновления;

Invoke-WUInstall — служит для управления обновлением на удаленных компьютерах;

Hide-WUUpdate — скрывает выбранные обновления;

Get-WUHistory — выводит информацию об установленных обновлениях;

Add-WUOfflineSync — регистрирует службу которая позволяет производить установку обновлений из локального кеша (Offline sync service);

Remove-WUOfflineSync — удаляет зарегистрированную службу;

Get-WUServiceManager — выводит список доступных служб обновления (Windows Update, WSUS и т.п.);

Add-WUServiceManager — регистрирует выбранную службу обновления;

Remove-WUServiceManager — удаляет выбранную службу обновления;

Get-WUInstallerStatus — показывает статус службы Windows Update Installer;

Get-WURebootStatus — позволяет уточнить необходимость перезагрузки;

### *Отключение обновлений*

• И на самый экстренный случай отключить автоматическое обновление можно, остановив соответствующую службу. Для этого надо открыть оснастку «Службы» (Win+R -> services.msc), найти службу с названием «Центр обновления Windows» и остановить ее. А чтобы она не запустилась самостоятельно, тип запуска надо установить в положение Отключено.

# *Отключение обновлений с PowerShell*

- Для остановки используем такую команду:
- Stop-Service wuauserv -Force
- Для отключения такую:
- Set-Service wuauserv -StartupType Disabled
- Посмотреть состояние службы можно так:
- Get-Service wuauserv
- Ну а так можно вернуть все обратно и запустить службу:
- Set-Service wuauserv -StartupType Manual Start-Service wuauserv

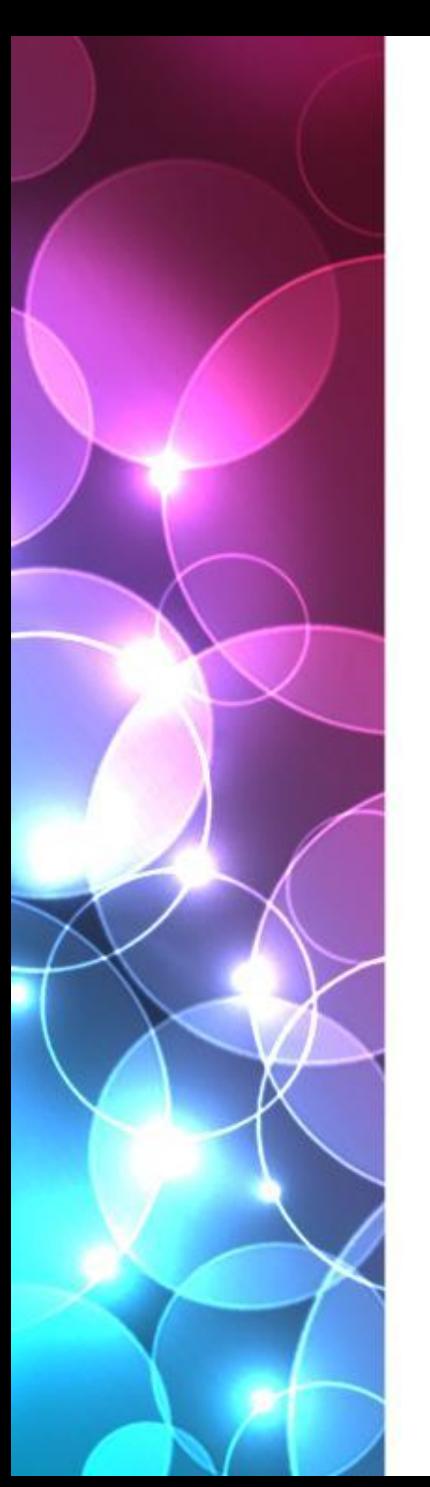

# Заключение

- Здесь мы закончили, что вы должны были узнать:
- 1. О том, как устанавливать и пользоваться расширением для браузера AdBlock
- 2. О методах исправления проблем, вызванных работой старых программ в новой операционной системе
- 3. О специальных возможностях для ПК и их предназначениях
- 4. О центре обновления Windows, о его функционале и работе, а так же работой с самим центром обновлений.

Спасибо за ваше искреннее внимание!